#### **RESOLUCION GENERAL Nº 9/2005**

 VISTO las decisiones adoptadas por la Comisión Plenaria con el objetivo de mejorar la recaudación y fiscalización del Impuesto sobre los Ingresos Brutos de los contribuyentes comprendidos en el régimen del Convenio Multilateral del 18-08-77 y el mandato expreso conferido en tal sentido a la Comisión Arbitral, y

#### CONSIDERANDO:

 Que resulta necesario una modificación en los aplicativos actuales, en lo que se refiere a la presentación de Declaraciones Juradas mensuales y anuales con el fin de mejorar la calidad de la información utilizada actualmente.

 Que la Comisión Arbitral, a través del mandato de las Jurisdicciones adheridas al Convenio Multilateral del 18-8-77 conferido en la reunión de Comisión Plenaria realizada el día 2 de diciembre de 2004, ha celebrado un Convenio con la Administración Federal de Ingresos Públicos a los efectos de coordinar la implementación de un sistema federal de recaudación para la recaudación del Impuesto sobre los Ingresos Brutos de contribuyentes de Convenio Multilateral del 18-8-77.

 Que, mediante la implementación del Acta Acuerdo mencionada, se pondrá en vigencia un nuevo software domiciliario denominado "Si.Fe.Re", que permitirá la liquidación, pago y presentación de Declaraciones Juradas mensuales y anuales del Impuesto sobre los Ingresos Brutos efectuadas por los contribuyentes de dicho impuesto que tributan bajo las disposiciones del Convenio Multilateral (CM03, CM04 y CM 05), desarrollado para funcionar dentro del Sistema de Recaudación OSIRIS.

 Que con la utilización del mismo se obtendrá una mayor eficiencia en lo relativo a captación de datos y homogenización de la información presentada ante las Jurisdicciones.

 Que el Aplicativo Si.Fe.Re contempla y deja operativa la forma de presentación para los contribuyentes que en el futuro sean notificados como incluidos en un nuevo Sistema denominado "Sicom Remoto" destinado al seguimiento de los mismos y que será oportunamente aprobado por la Comisión Arbitral.

 Que es necesario, dado la demanda creciente de los contribuyentes respecto a la utilización de las nuevas tecnologías en su relación con la administración, contemplar con el nuevo sistema modalidades de presentación de las Declaraciones Juradas vía electrónica mediante métodos que garanticen razonablemente la autoría e inalterabilidad del instrumento, reconociendo su eficacia jurídica.

 Que las normas a nivel nacional, ya tienen legislada la presentación de la Declaración Jurada a través de Internet, por lo cual han dictado resoluciones como ser la Resolución General Nº 1345/02 de la Administración Federal de Ingresos Públicos, que implementan un régimen especial de presentación de Declaraciones Juradas mediante la transferencia electrónica de datos, utilizando tecnología Web, denominado Osiris en Línea.

 Que el sistema Si.Fe.Re a implementar mejorará también la atención al contribuyente al proporcionar una herramienta informática que le permitirá presentar electrónicamente sus Declaraciones Juradas a través del sitio WEB de la AFIP, utilizando la clave fiscal asignada en el marco de la Resolución General Nº 1345/02 (AFIP) y sus modificatorias.

 Que es intención prioritaria de los Fiscos adheridos al Convenio Multilateral optimizar el control sobre el cumplimiento de las obligaciones tributarias de todos los contribuyentes que tributan bajo dicho régimen.

 Que se considera conveniente disponer la fecha de obligatoriedad de utilización del aplicativo, se trate de obligaciones pendientes de cumplimiento con vencimiento en el futuro o vencidas con anterioridad.

 Que corresponde aprobar, el Anexo I "Confección de las Declaraciones Juradas y requisitos para su presentación" y el Anexo II con los tiques de acuse de recibo y rechazo otorgados por las entidades recaudadoras como constancia de presentación y/o pago, y por el sistema SetiDj de AFIP por las presentaciones por Internet.

Que a los fines del sistema será de aplicación el "CUACM – Código Único de Actividades del Convenio Multilateral", aprobado por la ex Resolución General Nº 72/99 de la Comisión Arbitral, para darle homogeneidad a la información capturada, sin perjuicio de la aplicación local de las disposiciones vigentes en cada Jurisdicción.

Que la implementación del nuevo aplicativo que se ha desarrollado se enmarca dentro de las funciones de colaboración por parte de las Jurisdicciones adheridas al Convenio Multilateral con el objeto de mejorar, simplificar y modernizar las tareas inherentes al cumplimiento de las obligaciones de los contribuyentes, y una forma de asegurar, por medios idóneos, una mayor calidad de información para las administraciones tributarias, todo ello conforme a los enunciados del artículo 31 del Convenio Multilateral.

Por ello,

#### LA COMISION ARBITRAL (CONVENIO MULTILATERAL DEL 18.08.77) RESUELVE:

**ARTICULO 1°):** Apruébase el Software Domiciliario "Sistema Federal de Recaudación Convenio Multilateral – Si.Fe.Re" como único autorizado para el cumplimiento de los requisitos de presentación de Declaración Jurada mensual (Formularios CM 03 y CM 04), para la liquidación y/o pago del impuesto y la confección de Declaración Jurada anual (Formulario CM05) por parte de los contribuyentes que tributan por el régimen del Convenio Multilateral. Asimismo se aprueban, el Anexo I "Confección de las Declaraciones Juradas y volantes de pago de adicionales (Intereses/Recargos, Multas y Cuotas de Planes de Regularización)-Requisitos para su presentación" y el Anexo II "Acuse de Recibo y "Acuse de Rechazo" que forman parte de la presente Resolución.

**ARTÍCULO 2º):** El software antes mencionado será de uso obligatorio para todas las presentaciones y pagos a efectuarse a partir del 1º de febrero de 2006, siendo opcional su uso para las presentaciones y pagos durante el mes de enero de 2006. El sistema anterior "SD 99" podrá utilizarse para las presentaciones y pagos efectuados hasta el 31/01/06, no siendo válidas las presentaciones y/o pagos efectuados con posterioridad mediante dicho programa.

**ARTÍCULO 3º):** La aplicación informática Si.Fe.Re, opera bajo el entorno SIAp (Sistema Integrado de Aplicaciones) disponible en www.afip.gov.ar que deberá instalarse previamente.

**ARTICULO 4º):** EL programa Si.Fe.Re, la descripción de sus funcionalidades y el texto de ayuda, estarán disponibles en la página web de la Comisión Arbitral (www.ca.gov.ar).

**ARTICULO 5º):** Establecer como régimen especial de presentación de Declaraciones Juradas para los contribuyentes que tributan por el régimen de Convenio Multilateral del Impuesto sobre los Ingresos Brutos, el sistema de transferencia electrónica de datos denominado OSIRIS EN LINEA implementado por la Administración Federal de Ingresos Públicos (AFIP) a través de la Resolución General Nº 1345/02 y modificatoria, bajo las condiciones estipuladas por la Resolución General Nº 474/99 de esa Administración

**ARTICULO 6º):** Los contribuyentes de Convenio Multilateral estarán obligados a presentar y pagar según la siguiente modalidad:

a) Contribuyentes incluidos en el Sistema SICOM: estarán obligados a presentar sus declaraciones Juradas por vía electrónica (Internet), transmitiendo el archivo a través del portal www.afip.gov.ar de acuerdo a lo dispuesto en la RG 1345/02 y sus modificatorias. El acuse de recibo generado por el sistema SetiDj de AFIP constituirá el comprobante válido de la presentación.

El pago de las declaraciones juradas presentadas mediante el sistema de transferencia electrónica de datos -OSIRIS en línea- y pagos adicionales, deberá efectuarse en las entidades bancarias habilitadas para los contribuyentes de SICOM-Banco Ciudad de Bs. As.- Suc. 53 con el acuse de recibo generado por el Sistema SetiDj de AFIP. Una vez recibido el monto correspondiente al pago, el banco emitirá para su entrega, tique acuse de recibo de pago, el que será comprobante válido del pago efectuado y que deberá adjuntarse al formulario impreso.

b) Contribuyentes que en el futuro sean notificados por la Comisión Arbitral de estar incluidos en el Sistema SICOM REMOTO: estarán obligados a presentar sus Declaraciones Juradas por vía electrónica (Internet), transmitiendo el archivo a través del portal www.afip.gov.ar de acuerdo a lo dispuesto en la RG 1345/02 y sus modificatorias. El acuse de recibo generado por el sistema SetiDj de AFIP constituirá el comprobante válido de la presentación.

El pago de las declaraciones juradas presentadas mediante el sistema de transferencia electrónica de datos -OSIRIS en línea- y pagos adicionales, deberá efectuarse en las entidades bancarias habilitadas por cada jurisdicción para dichos contribuyentes con el formulario de pago y presentación del disquete -de 3½" HD (Alta Densidad)- conteniendo el archivo generado por el aplicativo. Una vez capturada la información sin inconvenientes y recibido el monto correspondiente al pago, el banco emitirá para su entrega, ticket acuse de recibo de pago, el que será comprobante válido del pago efectuado y que deberá adjuntarse al formulario impreso.

c) Contribuyentes obligados por la AFIP (Administración Federal de Ingresos Públicos) a presentar sus declaraciones Juradas correspondientes a obligaciones con el Fisco Nacional por vía electrónica a través de Internet de acuerdo por lo dispuesto en la RG 1345/02 y sus modificatorias (RG 1634/2004): a través del portal www.afip.gov.ar a partir de la fecha de la presente o de la notificación suscripta por Juez Administrativo competente, la que fuese posterior. El acuse de recibo generado por el sistema SetiDj de AFIP constituirá el comprobante válido de la presentación.

El pago de las declaraciones juradas presentadas mediante el sistema de transferencia electrónica de datos -OSIRIS en línea- y pagos adicionales, deberá efectuarse en las entidades bancarias habilitadas por cada jurisdicción, con el formulario de pago y presentación del disquete -de 3½" HD (Alta Densidad)- conteniendo el archivo generado por el aplicativo. Una vez capturada la información sin inconvenientes y receptado el monto correspondiente al pago, el banco emitirá para su entrega, tique acuse de recibo de pago, el que será comprobante válido del pago efectuado y que deberá adjuntarse al formulario impreso.

d) Contribuyentes cuya información a declarar supere la capacidad de un soporte magnético disquete de 3 ½" HD (Alta Densidad), estarán obligados, a partir de ese momento, a presentar sus Declaraciones Juradas transmitiendo el archivo por vía electrónica (Internet), a través del portal www.afip.gov.ar de acuerdo por lo dispuesto en la RG 1345/02 y sus modificatorias. El acuse de recibo generado por el sistema SetiDj constituirá el comprobante válido de la presentación.

El pago de las Declaraciones Juradas presentadas mediante el sistema de transferencia electrónica de datos -OSIRIS en línea- y pagos adicionales, deberá efectuarse en las entidades bancarias habilitadas por cada jurisdicción, con el formulario de pago respectivo y disquete -de 3½" HD (Alta Densidad)- conteniendo el archivo generado por el aplicativo. Una vez capturada la información sin inconvenientes y receptado el monto correspondiente al pago, el banco emitirá para su entrega, tique acuse de recibo de pago, el que será comprobante válido del pago efectuado y que deberá adjuntarse al formulario impreso.

e) Contribuyentes no comprendidos en los incisos anteriores, podrán optar por : \* efectuar la presentación y/o pago de las Declaraciones Juradas del Impuesto sobre los Ingresos Brutos o pagos en los puestos de caja Osiris habilitados a tales efectos, a través del soporte magnético disquete de 3 ½" HD (Alta Densidad) y dos copias en papel del Formulario de declaración jurada respectiva;

\* o efectuar la presentación por vía electrónica (Internet), transmitiendo el archivo a través del portal www.afip.gov.ar de acuerdo con lo dispuesto en la RG 1345/02 y sus modificatorias y el pago de dichas Declaraciones Juradas en las entidades bancarias habilitadas, con el formulario de pago respectivo y disquete -de 3½" HD (Alta Densidad)- conteniendo el archivo generado por el aplicativo.

Una vez recibido el monto correspondiente al pago efectuado por el contribuyente, emitirá para su entrega, tique acuse de recibo de pago y/o presentación, el que será comprobante válido del pago efectuado y/o presentación y que deberá adjuntarse al formulario impreso. En caso que la presentación deba considerarse no válida, el Banco rechazará la misma emitiendo el respectivo ticket de rechazo, y le comunicará verbalmente al contribuyente la necesidad de generar nuevamente el formulario.

**ARTÍCULO 7º:** Ratifíquese el Convenio celebrado por la Comisión Arbitral con la Administración Federal de Ingresos Públicos el 10 de febrero de 2005 a los efectos de coordinar la implementación de un sistema federal de recaudación del Impuesto sobre los Ingresos Brutos de contribuyentes de Convenio Multilateral del 18-8-77 y por el cual se realizará a través de Osiris:

- 1) La recepción de Declaraciones Juradas, generadas en soporte magnético utilizando la aplicación domiciliaria (SiFeRe) y transmisión de la información respectiva a la Comisión Arbitral o a otros destinatarios formalmente designados por ella, de acuerdo a la normativa vigente sobre confidencialidad de la información.
- 2) Recepción de pagos y acreditación de fondos recaudados en las cuentas bancarias que establezca la Comisión Arbitral.

**ARTÍCULO 8º:-** Deróguese toda disposición que se oponga a la presente, quedando vigente el sistema SD 99 para la confección del CM 01 y CM 02.

**ARTICULO 9º**: Publíquese por un (1) día en el Boletín Oficial de la Nación, comuníquese a los Fiscos adheridos y archívese.

 **SECRETARIO PRESIDENTE**

 **LIC. MARIO A. SALINARDI DR. ROMÁN GUILLERMO JÁUREGUI**

# **Resolución General Nº 9/2005 ANEXO I**

#### **"CONFECCIÓN DE LAS DECLARACIONES JURADAS Y VOLANTES DE PAGO DE ADICIONALES (INTERESES/RECARGOS, MULTAS Y CUOTAS DE PLANES DE REGULARIZACIÓN) – REQUISITOS PARA SU PRESENTACIÓN"**

# **REQUERIMIENTOS DE HARDWARE Y SOFTWARE**

A fin de poder utilizar el Aplicativo Si.Fe.Re, el contribuyente deberá considerar los siguientes requerimientos de Hardware y Software:

- **Requerimiento mínimo de Hardware:**
	- **Procesador**: el requerimiento mínimo es un Pentium 100.
	- **Memoria RAM mínima:** 32 MB de memoria RAM
	- **Disco Rígido:** 50 MB de espacio disponible.
	- **Monitor**: El tipo y marca de monitor no importa, lo recomendable es la resolución de pantalla que sea 800 x 600 (fuentes pequeñas). De lo contrario existe la posibilidad que parte de la información de la pantalla se pierda por no entrar en la misma.
	- **Disquetera** 3½" HD (1.44 Mbytes).
	- **Conexión a internet**: para aquellos contribuyentes que realicen presentaciones por Internet, el Internet Explorer debe ser versión 5.01 en adelante.
	- **Impresora**: No hay requisitos especiales salvo para el caso del código de barras, que en las impresoras de matriz de puntos no permiten la impresión del mismo.
- **Requerimiento mínimo de Software:**
	- **Sistema Operativo**: Sólo Windows de la PC (95 versión B, 98 SE y en adelante)
	- **Plataforma SIAp**: requiere de la instalación de la Plataforma SIAp Versión 3.1 en adelante, disponible en www.afip.gov.ar

#### FUNCIONALIDAD DEL SISTEMA

El aplicativo Si.Fe.Re permite:

- Liquidar el impuesto correspondiente al periodo seleccionado ya sea mensual o la liquidación anual, luego de completar las ventanas que componen la aplicación.
- $\checkmark$  Importar Retenciones, Percepciones, Recaudaciones Bancarias, Percepciones Aduaneras, siempre que se verifiquen las condiciones

que deben cumplir los registros para efectuar el proceso con éxito y que constan en el Texto de Ayuda del aplicativo.

- Confeccionar una Declaración Jurada en su secuencia original y hasta n rectificativas.
- Imprimir papeles de Trabajo en: Datos Formales (tanto para CM03 y 04), Volante de multas, Volante de Intereses y recargos, Volante de planes de regularización, Datos Comunes a todas las Jurisdicciones (solo para CM03), Declaración de Actividades y Facturación (solo para CM03 y CM 04), Retenciones (tanto para CM03 y 04), Percepciones (tanto para CM03 y 04), Percepciones aduaneras (tanto para CM03 y 04), Recaudaciones Bancarias (tanto para CM03 y 04), Liquidación por jurisdicción (solo para CM03 y CM04) y en Discriminación de Gastos Computables e Ingresos- coeficientes (solo para CM 05).
- Generar la Declaración Jurada en papel: Formularios de Declaración Mensual CM 03 o CM 04 según corresponda. Formulario Declaración Jurada Anual CM 05.
- Generar Declaración Jurada en archivo o disquete, para que los contribuyentes puedan efectivizar la presentación vía Internet o presentación y/o pago de sus obligaciones en las sucursales bancarias autorizadas.
- Generar el formulario CM03- CM04 de sólo pago, para los casos que oportunamente sólo cumplió con la presentación de las Declaraciones Juradas sin el pago.
- Generar el formulario de volantes de pago para: pagos de intereses y recargos, multas y Planes de Regularización.

# ESTRUCTURA DEL SISTEMA

# - **Carpeta "Datos Generales"**

- o "Datos de la Empresa"
- o "Datos del Firmante"
- o "Carga de Jurisdicciones"
- o "Carga de Actividades"

# - **Carpeta "Volantes de Pago"**

- o Pago de Multas
- o Volante de Intereses y Recargos
- o Plan de Regularización
- **Carpeta "Declaraciones Juradas"**
	- o Datos de la Empresa para CM 03/CM04 ó CM05
	- o Determinación CM03-CM04 ó CM05

# **CARPETA "DATOS GENERALES"**

 El contribuyente deberá ingresar los datos generales de la empresa al comenzar a usar el aplicativo y previamente a la confección de Declaración Jurada mensual o anual o a la generación de volantes de pago de adicionales (multas, intereses y cuota de planes). En el caso de que se produzcan modificaciones de los datos generales declarados deberán actualizarse, ya que sobre dichos datos generales se generarán las Declaraciones Juradas.

# **Datos de la Empresa**

- N<sup>ro</sup> de Inscripción Convenio Multilateral: Se seleccionará la Jurisdicción Sede (identificada por los tres primeros números) y se completarán los dígitos restantes.
- Naturaleza Jurídica: Se indicará cual es la Naturaleza Jurídica del contribuyente:
	- 110 Unipersonal.

Para Sociedades:

- 210 Colectiva
- 220 Responsabilidad Limitada
- 230 Anónima
- 240 Comandita Simple
- 250 Comandita por Acciones
- 260 Capital e Industria
- 270 Cooperativas
- 280 Economía Mixta
- 290 de Hecho
- 300 Anónima con participación Nacional y/o Extranjera
- 330 Asociaciones
- 410 Empresas del Estado
- 510 UTE y Otras

# Aclaración:

Se consignarán en "510 - UTE y Otras", a las Uniones Transitorias de Empresas y a toda aquella agrupación cuya figura no esté contemplada en los códigos descriptos.

Las Sucesiones Indivisas se indicarán en "110 - Unipersonal".

Asimismo deberá indicar en caso de poseer alguna de estas características con un tilde:

- Contribuyente SICOM
- Contribuyente SICOM remoto.
- Posee Actividades con Art. 8: si está comprendido en este artículo, debe tildar en este sector. (lo cual generará automáticamente la confección del CM04).
- Jurisdicciones con;
	- $\checkmark$  Coeficiente unificado (art. 2) y/o Inicio de actividades art. 14: en el caso de poseer actividades que se rigen por el artículo 2, deberá tildar esta opción.
	- Solo Regímenes especiales arts. del 6 al 13: en el caso de poseer **solo** actividades especiales (arts. 6 al 13), deberá tildar esta opción.

# **Datos del Firmante**

Se completarán los siguientes datos:

- Apellido/s
- Nombre/s
- Carácter del firmante
- Tipo y número de documento.
- Correo Electrónico.

**Nota**: son todos campos de llenado obligatorio, excepto correo electrónico.

# **Carga de Jurisdicciones**

Detalle de todas las Jurisdicciones en las que se ejercen las actividades:

- Se seleccionarán del menú todas las Jurisdicciones donde se ejercerán las actividades, incluyendo la Sede. (la cual aparecerá por defecto).
- Declarará día, mes y año de inicio de actividad en el Convenio Multilateral en cada una de las Jurisdicciones. (Fecha de Alta)
- Se deberá consignar, en caso de corresponder, día, mes y año de la fecha de Baja de la Jurisdicción.
- Incluirá el domicilio que se fija en cada una de ellas. En caso de no existir domicilio marcará "SIN DOMICILIO EN LA JURISDICCION".

**Nota**: se deben ingresar por lo menos dos jurisdicciones y como máximo la totalidad de las Jurisdicciones pertenecientes al convenio.

# **Domicilio**

# **Domicilio Fiscal en la Jurisdicción Sede**:

Este domicilio corresponde al de la "Administración Principal", él determina cual será la Jurisdicción Sede del Contribuyente.

- Calle
- Número (pudiendo consignar S/N, aclarando obligatoriamente en Observaciones).
- Torre
- Piso
- Oficina o Departamento
- Partido
- Localidad (para el caso de Provincias)
- Código Postal
- Provincia o Capital Federal.
- Teléfono (Incluido código de área)
- Fax
- E-mail

• Observaciones (en el caso de consignar Sin Número, indicar otros datos que permitan identificar correctamente el domicilio (ruta, km, etc.)

# **Otro o Domicilio Principal de Actividades en la Jurisdicción:**

Se entiende por tal, el del comercio, el de la planta industrial, el del establecimiento agropecuario, etc, que el contribuyente posea en la Jurisdicción que está completando.

• Calle

• Número (pudiendo consignar Sin Número, aclarando posteriormente en Observaciones).

• Torre

- Piso
- Oficina o Departamento
- Partido
- Localidad (para el caso de Provincias)
- Código Postal
- Provincia o Capital Federal.
- Teléfono (Incluido código de área)
- Fax
- E-mail

• Observaciones (en el caso de consignar Sin Número, ruta, km. es decir, cuando no se puede identificar correctamente el domicilio)

**Nota**: en caso de no poseer domicilio en la Jurisdicción, podrá tildar el campo: "**Sin Domicilio en la Jurisdicción**".

#### **Actividades de la Empresa**

Carga de Actividades de la Empresa:

Deberá completar:

- Tabulación, Grupo y Actividad (con lo cual quedará conformado el código de actividad del CUACM de la actividad)
- Régimen:

Artículo del Convenio Multilateral por el cual se distribuye la base imponible de cada actividad:

Artículo 2 - Régimen General.

Artículos 6 al 13 inclusive - Regímenes Especiales.

- Fecha de Inicio de cada actividad: Se indicará con día, mes y año.
- Fecha de Cese de cada actividad: Se indicará, en caso de corresponder, con día, mes y año.
- Asimismo deberá consignar con un tilde si es principal, en caso de no tildarlo, el sistema entenderá que es secundaria.

Se indicará la Actividad Principal (se tilda) y la/s secundaria/s (las considera por defecto):

> • **Actividad Principal**: es aquella actividad que reporta mayores ingresos, respecto de otras actividades desarrolladas.

> • **Actividad/es Secundaria/s**: son aquella/s que sigue/n en orden de importancia a la actividad principal según el mismo criterio.

• El código a utilizar será el CUACM "Código Único de Actividades para el Convenio Multilateral", incluido en el Aplicativo SiFeRe.

• Cuando una misma actividad se liquide por dos Regímenes distintos del Convenio Multilateral deberán consignarse por separado, aunque estén alcanzadas por idéntica alícuota.

**IMPORTANTE:** Las actividades que se declaren en los datos generales de la Empresa, serán incorporadas automáticamente por el Aplicativo en las Declaraciones Juradas mensuales (Formularios CM03 ó CM04), para todas las Jurisdicciones.

# **CARPETA VOLANTES DE PAGO**

Asimismo el aplicativo tiene la opción de generar volantes para el pago de Intereses y/o Recargos, Multas y Planes de Regularización.

1) Volante de Intereses / recargos:

En el caso de tener que pagar Intereses o Recargos el contribuyente podrá efectuar un volante de pago después de haber hecho el pago y la presentación de la DDJJ correspondiente.

Deberá completar:

- **Jurisdicción**: deberá seleccionar la Jurisdicción para la cual va a confeccionar el volante de pago.
- **Anticipo**: período al cual responde el pago de Intereses.
- **Deuda Original del período**: Monto de la obligación principal que origina el pago de Intereses.
- **Fecha de vencimiento**: deberá consignar la fecha de vencimiento de la obligación principal.
- **Fecha en la que se desea pagar**: deberá consignar la fecha en la cual desea pagar.
- **Nro. de Expte. / Resolución**: en caso de existir.
- **Intereses / Recargos**: deberá consignar el monto en concepto de intereses y/o recargos a ingresar.
- **Total a Pagar**: deberá consignar el monto en concepto de intereses y/o recargos a pagar.

Una vez aceptados los datos se podrá imprimir el formulario para el pago de intereses y recargos por Jurisdicción.

Conjuntamente con la impresión por duplicado del formulario deberá generarse el archivo en disquete para presentar en la entidad bancaria.

Asimismo se podrá obtener la impresión del Papel de Trabajo con el detalle de todos los volantes de pago de intereses generados en todas las jurisdicciones en el aplicativo.

2) Volante Pago de Multas:

En el caso de tener que pagar Multas (ya sea por incumplimiento a los deberes formales, por omisión o por defraudación) el contribuyente podrá efectuar un volante de pago después de haber hecho el pago y la presentación de la DDJJ correspondiente.

Deberá completar:

- **Jurisdicción**: deberá seleccionar la Jurisdicción para la cual va a confeccionar el volante de pago.
- **Anticipo:** deberá consignar al período que responde la multa.
- **Tipo de Multa**: deberá consignar el tipo de multa:
	- a) Multa a los deberes formales
	- b) Multa por omisión
	- c) Multa por defraudación
	- d) Otras
- **Nro. de Resolución**: en caso de existir.
- **Nro. de Expediente**: en caso de existir.
- **Fecha de Pago**: deberá consignar la fecha en la cual desea pagar.
- **Total Pagado**: deberá consignar el importe de la multa a pagar.

Una vez aceptados los datos se podrá imprimir el formulario para el pago de cada multa por jurisdicción.

Conjuntamente con la impresión por duplicado del formulario deberá generarse el archivo en disquete para presentar en la entidad bancaria.

Asimismo se podrá obtener la impresión del Papel de Trabajo con el detalle de todos los volantes de pago de multas generados en todas las jurisdicciones en el aplicativo.

3) Volante de Planes de Regularización:

IMPORTANTE: este volante de pago de planes de regularización SOLO se podrá utilizar, cuando la autoridad de aplicación provincial lo autorice por normativa correspondiente.

En el caso de tener que pagar Planes de Regularización el contribuyente podrá efectuar un volante de pago completando los siguientes datos:

- **Jurisdicción**: deberá seleccionar la Jurisdicción para la cual va a confeccionar el volante de pago.
- **Plan de Regularización**: detalle del plan de regularización que está pagando (Nro. De Ley, normativa, etc.).
- **Cuota**: Nro. de cuota del plan que desea pagar.
- **Importe**: valor de la cuota que desea pagar.
- **Fecha de vencimiento**: deberá consignar la fecha de vencimiento de la cuota.
- **Fecha de Pago**: deberá consignar la fecha en la cual desea pagar.
- **Intereses / Recargo**: deberá consignar el monto en concepto de intereses y/o recargos a ingresar.

**Total a Pagar**: se completará automáticamente este campo con el monto a pagar.

Una vez aceptados los datos se podrá imprimir el formulario para el pago de cada cuota por jurisdicción .

Conjuntamente con la impresión por duplicado del formulario deberá generarse el archivo en disquete para presentar en la entidad bancaria.

Asimismo se podrá obtener la impresión del Papel de Trabajo con el detalle de todos los volantes de pago de las cuotas generados en todas las jurisdicciones en el aplicativo.

# **CARPETA DECLARACIONES JURADAS**

En función a los datos de la empresa cargados por el contribuyente el aplicativo le desplegará la pantalla para determinar CM 03 ó CM 04, según corresponda.

A continuación se detallan los pasos a seguir

#### Carga de las Declaraciones Juradas

- **Mensual / Anual**: Deberá "tildar" el carácter de la presentación que va a generar (Mensual o Anual).
- **Período**: Se completará con el mes y el año de la Declaración Jurada a generar.
- **Original/Rectificativa**: Deberá seleccionar si lo que está confeccionando es el original o que Nro. de rectificativa. Podrán presentarse tantas rectificativas como sean necesarias. En el caso de hacer una rectificativa deberá consignar si es por "Autodeterminación" o por "Ajuste Inspección".

**Importante:** toda Rectificativa se completará por los **importes totales**, de manera que ésta reemplace al último formulario generado/presentado, ya sea que éste se trate de un Anticipo "Original" u otro "Rectificativo". El llenado de una "Rectificativa" responde a idénticas especificaciones generales que para la confección del Formulario CM03 "Original".

# **FORMULARIO CMO3 - Declaración Jurada Mensual**

# **INSTRUCTIVO**

Para presentar y/o presentar y abonar los anticipos mensuales, a excepción de los comprendidos dentro del Artículo 8 del Convenio Multilateral (Bancos y Entidades Financieras), se deberá generar un Formulario CM 03, que reúna la totalidad de las Jurisdicciones en las que el contribuyente se encuentre inscripto.

Cada Formulario CM 03 se imprimirá por duplicado, firmados y no podrán contener enmiendas ni raspaduras modificatorias del formulario generado por el Software Aplicativo SiFeRe. Asimismo se generará un archivo de transferencia electrónica que reúne el total de las operaciones en todas las Jurisdicciones el cual deberá ser transmitido por el sistema OSIRIS en cualquiera de los bancos habilitados a tal efecto o por Internet para las presentaciones de los contribuyentes obligados a hacerlo o que hayan optado por este mecanismo

El citado aplicativo correrá bajo plataforma SIAp, la cual se encuentra disponible en www.afip.gov.ar.

Lugar de presentación y pago de las Declaraciones Juradas mensuales, excepto los contribuyentes incluidos en el Sistema SICOM:

Banco Oficial de la Jurisdicción Sede del contribuyente, o en otro por ella autorizado.

# **FORMULARIO CM 03 - Declaración Jurada Mensual**

Una vez seleccionado el periodo de Declaración Jurada a liquidar deberá completarse:

#### Datos Comunes a todas las Jurisdicciones

#### Solapa Datos Jurisdicciones

El software traerá automáticamente las Jurisdicciones activas para ese anticipo, en función a la fecha de baja declarada por el contribuyente para cada iurisdicción:

- Jurisdicción en la cual se encuentra inscripto.
- **Coeficiente Unificado:** (en caso de poseer por aplicación del art. 2): en esta pantalla deberá completar los coeficientes de las Jurisdicciones en caso de corresponder. En caso de ser Inicio de Actividades (art. 14) y no poseer coeficientes, tildará dicho campo.

Si fuera necesario el contribuyente podrá modificar algunos de estos datos que no se correspondan con los que debe declarar.

Coeficiente Unificado para cada Jurisdicción: "**Sólo para actividades sometidas al Régimen General (art. 2 del Convenio Multilateral)**".

- Se indicará el coeficiente respectivo para cada Jurisdicción, expresado en cero (0) entero y cuatro (4) decimales, computándose sus fracciones por redondeo, en exceso o en defecto. La suma de dichos Coeficientes para todas las jurisdicciones en un mismo mes, deberá ser igual a "UNO"  $(1,0000)$ .
- El Coeficiente Unificado, será igual al determinado para cada Jurisdicción, en la Declaración Jurada Anual (Formulario CM05), del ejercicio fiscal anterior o de la presentada en oportunidad de un cese de Jurisdicción. Para los tres (3) primeros anticipos (Enero, Febrero y Marzo) rige lo dispuesto en la Resolución General Nº 42/92. (Art. 59 y 60 Resolución General  $N^{\circ}$  01/05),
- En el caso de inicio de actividades en el período fiscal inmediato anterior, ya sea antes o después del cierre del ejercicio comercial, en una, varias o todas las Jurisdicciones, deberá procederse conforme a los términos de los artículos 3, 4 y 5 de la Resolución General Nº 01/05.
- De no existir Coeficiente para la Jurisdicción que se liquida, el mismo será igual a cero (0,0000).

#### Solapa Datos de Actividades

El software traerá automáticamente las actividades declaradas por el contribuyente para ese anticipo:

- Código de Actividad.
- Descripción de la Actividad

Para cada Actividad se cargará la siguiente información:

#### a) Monto Imponible (Art. 2):

Se completará la base imponible devengada y/o percibida según el caso, correspondiente al mes declarado, por actividad global correspondiente al art.2, sin tener en cuenta la Jurisdicción. En esta pantalla se consignarán solo los Ingresos Imponibles sin tener en cuenta los Ingresos No gravados y Exentos.

A la Base Imponible mensual total por actividad, le será aplicado posteriormente el Régimen de Distribución de ingresos del Convenio Multilateral para el mes que se liquida (actividad por actividad).

Si por algún motivo surgiera Base Imponible negativa, se antepondrá a la misma el signo menos (-).

#### b) Monto Imponible Regímenes Especiales (Art. 6 al 13):

Se completará la base imponible devengada y/o percibida según el caso, correspondiente al mes declarado, por actividad global correspondiente a los regímenes especiales (Art. 6 al 13), sin tener en cuenta la Jurisdicción. En esta pantalla se consignarán solo los Ingresos Imponibles sin tener en cuenta los Ingresos No gravados y Exentos.

#### c) Monto Imponible - Inicio de Actividad (Art. 14):

En el caso de iniciación de actividades comprendidas en el Régimen General en una, varias o todas las Jurisdicciones; en la o las Jurisdicciones en que se produzca la iniciación, se deberán asignar los ingresos conforme a lo establecido en el Art. 14 inciso a) del Convenio Multilateral y en el Art. 3, 4 y 5 de la Resolución General 01/05.-

Solapa Datos de Facturación

Se consignarán a modo de Totales los siguientes datos:

Total Monto Imponible (Art. 2)

Total Monto Imponible Regímenes Especiales

Total Monto Imponible Inicio Actividades (art. 14)

Total IVA: deberá consignar el total de IVA débito Fiscal.

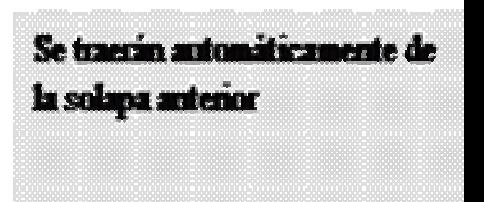

Total de Exportaciones Total Impuestos Internos Total Venta de Bienes de Uso Total Otros

 $\overline{\phantom{a}}$ 

 $\overline{\phantom{a}}$ 

hs que hrego er Declaración de Activid deben ser volcados y distribuidos en ca nisdicción como No Gravados

IMPORTANTE: en el caso de no poder discriminar los conceptos No Gravados por Jurisdicción deberá consignar el total SOL

#### Declaración de Actividades y Facturación

Al igual que en solapa anterior, en este ítem el software traerá automáticamente:

- Código de las actividades declaradas por el contribuyente.
- Descripción de las actividades declaradas por el contribuyente.
- Jurisdicciones en las cuales se encuentra inscripto
- Coeficiente unificado de las mismas (en caso de tenerlo).

Para cada Actividad/Jurisdicción se cargará la siguiente información:

#### 1) **Monto Imponible**:

a) Base Imponible (Art. 2): El monto imponible que se halle alcanzado por el art. 2 es distribuido **automáticamente** por el sistema, sin posibilidad de modificarlo en esta instancia.

A la Base Imponible mensual total por actividad, se le aplican los coeficientes declarados anteriormente por el usuario para el mes que se liquida.

b) Base Imponible (demás artículos): Para los demás artículos se ingresará manualmente el monto imponible correspondiente a la actividad para la Jurisdicción seleccionada. Se completará la base imponible devengada y/o percibida según el caso, correspondiente al mes declarado.

IMPORTANTE: En el caso de consignar base Imponible Negativa (por la característica de la actividad) el sistema calculará Impuesto cuyo importe estará precedido del signo menos, por lo que deberá considerarse lo previsto en la legislación de cada jurisdicción a efectos de la procedencia de su compensación en periodos futuros. Por lo cual, si no correspondiese computar el saldo a favor generado por base imponible negativa el contribuyente deberá consignar alícuota cero para que no genere impuesto negativo originando saldo a favor.

 2) **Ajuste:** En caso de existir algún ajuste a la base imponible por disposiciones locales (en + o en -) se consignará en este campo, el cual sumará o restará de la base imponible declarada para la actividad para la Jurisdicción seleccionada el importe consignado.

**IMPORTANTE: solamente** para el caso del **período 4** (Abril) por Aplicación Artículo 4º Resolución General Nº 01/05, para aquellos sujetos que distribuyen la Base Imponible bajo lo nombrado por el Régimen General del Convenio Multilateral (Art. 2) **será utilizado este campo para ingresar las "diferencias" de las Bases Imponibles (actividad por actividad) de los anticipos Enero, Febrero y Marzo, originadas por la aplicación de los nuevos coeficientes.**

- **3) Base Imponible final:** Si del ajuste anterior resultara una base final negativa en este supuesto sí puede obtenerse un impuesto negativo.
- 4) **Alícuota:** se completará con la que corresponda según cada Jurisdicción y cada actividad declarada.

Las alícuotas se expresan en porcentaje, compuesto por un número entero y dos (2) decimales. También pueden ser iguales a cero (0).

Si la Base Imponible "negativa", por su origen o por tributar el contribuyente por el sistema de lo "percibido", NO generará impuesto a su favor, colocará alícuota "Cero" (0).

5) **Tratamiento Fiscal:** Cuando una misma actividad tuviere tratamiento fiscal diferenciado, en una o más Jurisdicciones, se deberá efectuar la apertura correspondiente, repitiendo el Código de la actividad. Las opciones previstas en el Aplicativo son:

**0 - NORMAL** (que no tiene tratamiento diferenciado para esa actividad. Incluye Alícuota 0 -Cero-).

**1 - EXENTO/DESGRAVADO** (todo tipo de exención, desgravación, promoción industrial, etc.).

**2 - MINORISTA** (fabricación con venta minorista).

**3 - OTROS** (para casos de tratamiento fiscal diferenciado no previsto en las opciones anteriores)

#### Ejemplo:

154120/0 - Elaboración industrial de productos de panadería (corresponde a Venta Mayorista).

154120/1 - Exento/Desgravado - Elaboración industrial de productos de panadería.

154120/2 - Minorista - Elaboración industrial de productos de panadería.

El tratamiento fiscal diferenciado no implica la modificación en la tabulación de esa actividad.

- **6) Ingresos Gravados:** Se compondrá con la suma de los Ingresos Gravados para la Jurisdicción, Jurisdicción por Jurisdicción, obtenidas de restar a los "Ingresos Brutos Devengados o Percibidos" los siguientes conceptos:
	- Ingresos no gravados, desgravados y/o exentos.
	- Monto de IVA Débito fiscal devengado (cuando corresponda).
	- Monto correspondiente a deducciones de leyes impositivas, que hacen a la liquidación general del impuesto en cada Jurisdicción.
- 7) **Ingresos No Gravados:** Esta ítem se consignará el total de Ingresos No Gravados para la Jurisdicción, Jurisdicción por Jurisdicción, de acuerdo a lo establecido en las legislaciones y/o leyes especiales de cada Jurisdicción.

Se compondrá por la suma de TODOS los ingresos no gravados, EXCEPTO:

- Los correspondientes a exenciones y/o desgravaciones, cualquiera fuera su origen.
- Los gravados a alícuota cero (0).
- Monto correspondiente a deducciones de leyes impositivas, que hacen a la liquidación general del impuesto en cada Jurisdicción.

IMPORTANTE: en el caso de no poder discriminar los conceptos No Gravados por Jurisdicción deberá consignar el to  $\overline{\phantom{a}}$ 

8) **Ingresos Exentos:** Se indicará el TOTAL de ingresos desgravados y exentos establecidos en las leyes impositivas y/u otorgados por leyes especiales.

#### **Aplicación de la Resolución General N° 42/92 de la Comisión Arbitral (En la actualidad Art. 3 a 5 y 59 y 60 de la Resolución General Nº 01/05)**

Solamente para sujetos que distribuyen la Base Imponible bajo lo nombrado por el Régimen General del Convenio Multilateral (Art. 2).

A partir del mes de Abril (anticipo 04) los contribuyentes deben aplicar los nuevos coeficientes de distribución, en forma retroactiva a Enero, no implicando esto la rectificación de los Formularios CM03 ya presentados y/o pagados por los Anticipos 01, 02 y 03.

# **Procedimiento:**

A las Bases Imponibles del mes de Abril para cada Jurisdicción, calculadas con los nuevos coeficientes, se les suman o restan las "diferencias" de las Bases Imponibles (actividad por actividad) de los anticipos Enero, Febrero y Marzo, originadas por la aplicación de los nuevos coeficientes. ESTA SUMA O RESTA DEBERÁ SER CONSIGNADA EN EL CAMPO "AJUSTE".

Si de practicar los ajustes mencionados resultaran Bases Imponibles Negativas se colocará adelante, el signo menos (-), lo que dará lugar a impuesto negativo.

En el caso que la liquidación incluya, además, alguna actividad comprendida en un Régimen Especial, se compensa el impuesto (positivo) por ella generada, con el negativo proveniente del Artículo 2 (si lo hubiera).

Importes de Impuestos Adicionales para el mes, u otros conceptos que revistan tal carácter.

Deberá Consignar:

- a) Fecha (dd/mm/aaaa)
- b) Concepto: deberá seleccionar el concepto,
	- i) Adicional
	- ii) Otros
- c) Monto

# **DEDUCCIONES**

A continuación se detallarán todos los conceptos que posee el software en relación a importes deducibles del impuesto determinado para el período en cuestión.

1) Retenciones:

En este ítem se consignarán todas las retenciones sufridas para la Jurisdicción que el usuario seleccione. Se deberán detallar los siguientes conceptos:

- a) **Selecciona Jurisdicción** para la cual se declaran las Retenciones. Las Jurisdicciones disponibles son las oportunamente dadas de alta.
- b) **CUIT del agente de retención**: consignar el número de CUIT de quien nos efectuó la retención
- c) **Fecha de retención**: ingresar el día mes y año en que le fueron practicadas las mismas. El sistema validará que dicha fecha corresponda al periodo correcto según los regímenes establecidos en cada Jurisdicción.

**NOTA:** En algunas Jurisdicciones por normas locales las mismas deben corresponder al período que se está declarando. De no corresponder al período que se esta declarando desplegará un mensaje informativo de la situación. En caso de tener retenciones anteriores no consignadas deberá efectuar la rectificativa del mes al cual corresponden tales retenciones, no pudiendo consignarlas en la presente DDJJ.

- d) **Número de Comprobante de retención**: deberá consignarse en dos partes: de
	- i) **Número de Sucursal**: 1 hasta 9999 según conste en el comprobante.
	- ii) **Número de emisión**: ingresar el número identificatorio del comprobante a través del cual se llevó a cabo la retención
- e) **Tipo de Comprobante Origen**: seleccionar del cuadro de lista el que corresponda (Factura – Nota de Débito – Nota de Crédito – Recibo – Otros).
- f) **Letra del comprobante Origen**: seleccionar del cuadro de lista la que corresponda  $(A - B - C - E - M - blanco)$ .
- g) **N ro de Comprobante Origen**: ingresar el nro. del comprobante que dio origen a la retención.
- h) **Importe retenido**: consignar el monto que le fue retenido

i) **Total de retenciones**: el sistema reflejará la sumatoria de las retenciones a medida que las mismas son ingresadas.

Asimismo el software permitirá la importación de archivos generados por sistemas particulares de cada contribuyente a fin de facilitar el ingreso de las mismas, debiendo respetar el formato de diseño previsto en el aplicativo.

Una vez aceptados los datos los mismos quedarán ingresados en la grilla que aparece para cada Jurisdicción, pudiendo imprimirse el papel del trabajo con el detalle de todas las operaciones cargadas en todas las Jurisdicciones

#### 2) Percepciones:

En este ítem se consignarán todas las percepciones sufridas para la Jurisdicción que el usuario seleccione. Se deberán detallar los siguientes conceptos:

- a) **Selecciona Jurisdicción** para la cual se declaran las Percepciones. Las Jurisdicciones disponibles son las oportunamente dadas de alta.
- b) **CUIT del agente de percepción**: consignar el número de CUIT de quien efectuó la percepción.
- c) **Fecha de la percepción**: ingresar el día, mes y año calendario en que le fueron practicadas las mismas. El sistema validará que dicha fecha corresponda al periodo correcto según los regímenes establecidos en cada Jurisdicción.

**NOTA:** En algunas Jurisdicciones por normas locales las mismas deben corresponder al período que se está declarando. De no corresponder al período que se esta declarando desplegará un mensaje informativo de la situación. En caso de tener percepciones anteriores no consignadas deberá efectuar la rectificativa del mes al cual corresponden tales retenciones, no pudiendo consignarlas en la presente DDJJ.

- d) **Tipo de Comprobante**: seleccionar del cuadro de lista el que corresponda (Factura – Nota de Débito – Nota de Crédito – Recibo – Otros).
- e) **Letra del comprobante**: seleccionar del cuadro de lista la que corresponda  $(A - B - C - E - M - blanco)$ .
- f) **Número de Comprobante de percepción**: deberá consignarse en dos partes: de
	- i) **Número de Sucursal**: 1 hasta 9999 según conste en el comprobante.
	- ii) **Número de emisión**: ingresar el número identificatorio del comprobante a través del cual se llevó a cabo la percepción.
- g) **Importe percibido**: consignar el monto que le fue percibido.
- h) **Total de percepciones soportadas**: el sistema reflejará la sumatoria de las percepciones, a medida que las mismas son ingresadas.
- i) **Compensación:** en este campo se pueden consignar aquellas percepciones que sean compensables de acuerdo al régimen de compensaciones según la Jurisdicción.
- j) **Total Percepciones a deducir:** el sistema neteará el total de percepciones soportadas con el total de compensación consignado

Asimismo el software permitirá la importación de archivos generados por sistemas particulares de cada contribuyente a fin de facilitar el ingreso de las mismas, debiendo respetar el formato de diseño previsto en el aplicativo.

Una vez aceptados los datos los mismos quedarán ingresados en la grilla que aparece para cada Jurisdicción, pudiendo imprimirse el papel del trabajo con el detalle de todas las operaciones cargadas en todas las **Jurisdicciones** 

3) Percepciones Aduaneras:

En este ítem se consignarán todas las percepciones aduaneras sufridas para la Jurisdicción que el usuario seleccione. Se deberán detallar los siguientes conceptos:

- a) **Selecciona Jurisdicción** para la cual se declaran las Percepciones. Las Jurisdicciones disponibles son las oportunamente dadas de alta.
- b) **CUIT Agente Percepción**: el sistema consigna la CUIT 33-69345023- 9. (Brindado por AFIP para referenciar este tipo de operaciones).
- c) **Fecha Percepción**: deberá ingresar el día, mes y año calendario en que le fueron practicadas las mismas.

**NOTA:** En algunas Jurisdicciones por normas locales las mismas deben corresponder al período que se está declarando. De no corresponder al período que se esta declarando desplegará un mensaje informativo de la situación. En caso de tener percepciones anteriores no consignadas deberá efectuar la rectificativa del mes al cual corresponden tales retenciones, no pudiendo consignarlas en la presente DDJJ.

- d) **N° de despacho aduanero**: deberá ingresar el número identificatorio del comprobante de despacho aduanero a través del cual se llevó a cabo la retención.
- e) **Importe Percibido**: consignar el monto que le fue percibido.

Asimismo el software permitirá la importación de archivos generados por sistemas particulares de cada contribuyente a fin de facilitar el ingreso de las mismas, debiendo respetar el formato de diseño previsto en el aplicativo.

Una vez aceptados los datos los mismos quedarán ingresados en la grilla que aparece para cada jurisdicción, pudiendo imprimirse el papel del trabajo con el detalle de todas las operaciones cargadas en todas las Jurisdicciones.

4) Recaudaciones Bancarias:

En este ítem se consignarán todas las recaudaciones bancarias sufridas para la Jurisdicción que el usuario seleccione. Se deberán detallar los siguientes conceptos:

- a) **Selecciona Jurisdicción** para la cual se declaran las recaudaciones. Las Jurisdicciones disponibles son las oportunamente dadas de alta.
- b) **CUIT**: Consignar el número de CUIT de la entidad financiera que efectuó la recaudación.
- c) **Anticipo**: Consignar el mes y el año calendario al que responde la recaudación efectuada.

**NOTA:** En algunas Jurisdicciones por normas locales las mismas deben corresponder al período que se está declarando. De no corresponder al período que se esta declarando desplegará un

mensaje informativo de la situación. En caso de tener recaudaciones anteriores no consignadas deberá efectuar la rectificativa del mes al cual corresponden tales retenciones, no pudiendo consignarlas en la presente DDJJ.

- d) **CBU**: El correspondiente a la cuenta bancaria sobre la que se efectuó la recaudación. Recuerde que existe un CBU por cada tipo de cuentamoneda que posea.
- e) **Tipo de cuenta**: De la lista desplegable seleccionar el tipo de cuenta sobre la cual se efectuó la recaudación: Cta. Corriente – Caja de Ahorro – Otras.
- f) **Tipo de Moneda**: de la lista desplegable seleccionar el tipo de moneda sobre la cual se efectuó la recaudación: Pesos, Moneda Extraniera, otras.
- g) **Importe retenido**: consignar el monto que le fue retenido.
- h) **Total de recaudaciones:** el sistema reflejará la sumatoria de las recaudaciones bancarias, a medida que las mismas son ingresadas.

Asimismo el software permitirá la importación de archivos generados por sistemas particulares de cada contribuyente a fin de facilitar el ingreso de las mismas, debiendo respetar el formato de diseño previsto en el aplicativo.

Una vez aceptados los datos los mismos quedarán ingresados en la grilla que aparece para cada Jurisdicción, pudiendo imprimirse el papel del trabajo con el detalle de todas las operaciones cargadas en todas las Jurisdicciones

5) Otros Créditos:

En este ítem podrán deducirse créditos de impuestos adicionales, anticipos abonados por algún otro medio establecido por la Jurisdicción que se liquida (caso anticipo automotores 0 km.), u otros conceptos. Deberán indicarse en el cuadro correspondiente a "Detalle".

Deberá Consignar:

- a) **Selecciona Jurisdicción** para la cual se declaran los Otros Créditos. Las Jurisdicciones disponibles son las oportunamente dadas de alta.
- b) Fecha (dd/mm/aaaa)
- c) Concepto: deberá seleccionar el concepto,
	- i) Crédito por Adicional
	- ii) Anticipos Especiales
	- iii) Otros
- d) Monto:

# 6) Saldo a Favor de períodos Anteriores:

En este ítem se consignará el importe del anticipo inmediato anterior (o de algún anterior en caso de existir) de esa Jurisdicción si hubiera resultado "a favor del contribuyente".

a) **Selecciona Jurisdicción** para la cual se declara el saldo a favor. Las Jurisdicciones disponibles son las oportunamente dadas de alta.

- b) **Anticipo**: Consignar el mes y el año calendario al que responde el saldo a favor.
- c) **Secuencia**: Consignar si el saldo a favor responde a un Original o a una Rectificativa.
- d) **Importe**: consignar el importe del saldo a favor.

#### 7) Pagos No bancarios:

- e) **Selecciona Jurisdicción** para la cual se declaran los Pagos No Bancarios. Las Jurisdicciones disponibles son las oportunamente dadas de alta.
- f) **Ingresa fecha** (formato dd/mm/aaaa)
- g) **Ingresa concepto**

Deberá seleccionar el concepto,

- i) Pago en Bonos
- ii) Compensaciones
- iii) Crédito de este anticipo en bonos
- iv) Otros
- h) **Monto**
- i) **Total**: consigna la sumatoria de los Pagos no Bancarios realizados.

#### Liquidación por Jurisdicción

En esta pantalla se visualizará la pantalla de liquidación del Impuesto por Jurisdicción, en este ítem el software traerá automáticamente para la Jurisdicción seleccionada:

- Impuesto Determinado
- Saldo a Favor de períodos anteriores
- Percepciones a deducir
- Retenciones Soportadas
- Recaudaciones Bancarias soportadas
- Percepciones aduaneras a deducir
- Otros débitos
- Pagos No bancarios
- Otros Créditos

El usuario podrá ingresar datos, de ser necesario, en los siguientes campos para la Jurisdicción seleccionada:

- Intereses / recargos
- Créditos del anticipo, cuando se trate de una declaración rectificativa se consignará el monto pagado en las presentaciones y pagos anteriores.

Una vez aceptados los datos podrá imprimirse el papel del trabajo con la liquidación del impuesto por Jurisdicción.

#### Liquidación Total

En la Liquidación total el contribuyente visualizará TODAS las Jurisdicciones con sus respectivos saldos (a pagar o a favor del contribuyente).

El contribuyente deberá ingresar:

- Fecha de vencimiento de la obligación
- Fecha de presentación para el período seleccionado.
- Forma de Generación de la DDJJ, por disquete o por Internet (dependiendo del tipo de contribuyente).
- Deberá MARCAR aquellas Jurisdicciones que va a pagar con el concepto DEPOSITA.
- En la pantalla según lo que el contribuyente marque se le mostrará el MONTO ADEUDADO y el MONTO DEPOSITADO.

En esta pantalla podrá solicitarse la impresión del formulario CM 03 .Asimismo podrá solicitarse la generación del archivo en disquete o en disco para la presentación por Internet según corresponda.

#### Pagos Pendientes

En esta pantalla el contribuyente encontrará aquellas jurisdicciones que en la LIQUIDACION FINAL seleccionó con la opción NO DEPOSITA, es decir, aquellas Jurisdicciones en las que se encuentra pendiente el pago. En esta pantalla podrá generar dicho pago pendiente:

#### PROCEDIMIENTO:

- Deberá Ingresar Fecha de Pago.
- Deberá MARCAR la/las Jurisdicción/nes que PAGA.
- Deberá consignar los INTERESES Y/O RECARGOS en caso de existir.
- En la pantalla según lo que el contribuyente marque se le mostrará el MONTO ADEUDADO y el MONTO INGRESADO.

En esta pantalla podrá solicitarse la impresión del formulario CM 03 que le permitirá efectuar el pago de lo declarado en las Jurisdicciones en las cuales solo declaró y no realizó el depósito oportunamente. Asimismo podrá solicitarse la generación del archivo en disquete o en disco para la presentación por Internet según corresponda.

#### Histórico de Pagos

En esta pantalla el contribuyente visualizará TODOS los pagos generados ya sea el pago de la Liquidación Final como aquellos pagos generados posteriormente.

En caso de tener que volver a generar alguno de estos pagos nuevamente podrá hacerlo en esta pantalla modificando:

- Fecha de Pago
- Intereses y/o Recargos en caso de tener que ingresar alguno de estos conceptos.

# **FORMULARIO CM04 - Declaración Jurada Mensual**

#### **INSTRUCTIVO**

Para presentar y/o presentar y abonar los anticipos mensuales correspondientes a Bancos y Entidades Financieras que tributan bajo el Régimen del ARTICULO 8 del Convenio Multilateral, se deberá generar un Formulario CM04, que reúna la totalidad de las Jurisdicciones en las que el contribuyente se encuentre inscripto.

Cada Formulario CM04 se imprimirá por duplicado, firmados y no podrán contener enmiendas ni raspaduras modificatorias del formulario impreso por el Software Aplicativo Si.Fe.Re. Asimismo se generará un archivo de transferencia electrónica que reúne el total de las operaciones en todas las Jurisdicciones el cual deberá ser transmitido por el sistema OSIRIS (en cualquiera de los bancos habilitados a tal efecto, o por Internet para las presentaciones que efectúen los sujetos obligados a hacerlo.

El citado aplicativo correrá bajo plataforma SIAp, la cual se encuentra disponible en www.afip.gov.ar.

Lugar de presentación y pago de las Declaraciones Juradas mensuales, excepto los contribuyentes incluidos en el Sistema SICOM:

Banco Oficial de la Jurisdicción Sede del contribuyente, o en otro por ella autorizado.

#### **FORMULARIO CM04 - Declaración Jurada Mensual**

Este Formulario contiene toda la información necesaria y funcionalidad para que los contribuyentes del Convenio Multilateral declaren y paguen sus obligaciones fiscales correspondientes a Bancos y Entidades Financieras que tributan bajo el Régimen del ARTÍCULO 8 del Convenio Multilateral.

Carga de las Declaraciones Juradas

- **Mensual / Anual**: Deberá "tildar" el carácter de la presentación que va a generar (Mensual o Anual).
- **Período**: Se completará con el mes y el año de la Declaración Jurada a generar.
- **Original/Rectificativa**: Deberá seleccionar si lo que está confeccionando es el original o que Nro. de rectificativa. Podrán presentarse tantas rectificativas como sean necesarias. En el caso de hacer una rectificativa deberá consignar si es por "Autodeterminación" o por "Ajuste Inspección".

**Importante:** toda Rectificativa se completará por los **importes totales**, de manera que ésta reemplace al último formulario generado/presentado, ya sea que éste se trate de un Anticipo "Original" u otro "Rectificativo". El llenado de una "Rectificativa" responde a idénticas especificaciones generales que para la confección del Formulario CM04 "Original".

#### Datos Comunes a todas las Jurisdicciones

- En el campo "Sumatoria" se deberá consignar, en cada Jurisdicción, la prevista en el primer párrafo del Artículo 8 del Convenio Multilateral, determinada de conformidad con lo dispuesto en el artículo 21 de la Resolución General de la Comisión Arbitral N° 01/05
- En el campo "Base Imponible" se deberá consignar, en cada Jurisdicción, la Base Imponible Neta declarada para el Anticipo.
- En el campo "Impuesto" se deberá consignar, en cada Jurisdicción, el monto del Anticipo que se liquida, aún en los casos en que el total obtenido fuera negativo.
- En el campo Base Imponible, en caso de tener base imponible negativa, en el presente cuadro de distribución de atribuciones, deberá consignar 0.

#### Declaración de Actividades y Facturación

En este ítem el software traerá automáticamente:

- Código de las actividades declaradas por el contribuyente.
- Descripción de las actividades declaradas por el contribuyente.
- Jurisdicciones en las cuales se encuentra inscripto

Para cada Actividad se cargará la siguiente información:

#### 1) **Base Imponible Acumulada**:

a) Base Imponible Acumulada:

Se completará la Base Imponible ACUMULADA de cada Actividad entre el 1° de Enero de cada año y el último día del mes que se liquida, atribuible a cada Jurisdicción.

IMPORTANTE: En el caso de consignar base Imponible Acumulada Negativa (por la característica de la actividad) el menos por lo que deberá considerarse lo previsto en la legislación de cada Jurisdicción a efectos de la procedencia correspondiese computar el saldo a favor generado por base imponible negativa el contribuyente deberá consignar alí saldo a favor.

#### 2) **Ajuste:**

 $\overline{\phantom{a}}$ 

En caso de existir algún ajuste a la base imponible por disposiciones locales (en + o en -) se consignará en este campo, el cual sumará o restará de la base imponible declarada para la actividad para la Jurisdicción seleccionada el importe consignado.

#### 3) **Alícuota:**

Se completará con la que corresponda según cada Jurisdicción y cada actividad declarada.

Las alícuotas se expresan en porcentaje, compuesto por un número entero y dos (2) decimales. También pueden ser iguales a cero (0).

Si la Base Imponible "negativa", por su origen o por tributar el contribuyente por el sistema de lo "percibido", NO generara impuesto a su favor, colocará alícuota "Cero" (0).

#### 4) **Tratamiento Fiscal:**

Cuando una misma actividad tuviere tratamiento fiscal diferenciado, en una o más Jurisdicciones, se deberá efectuar la apertura correspondiente, repitiendo el Código de la actividad. Las opciones previstas en el Aplicativo son:

0 - NORMAL (que no tiene tratamiento diferenciado para esa actividad. Incluye Alícuota 0 -Cero-).

1 - EXENTO/DESGRAVADO (todo tipo de exención, desgravación, promoción industrial, etc.).

2 - MINORISTA (fabricación con venta minorista).

3 - OTROS (para casos de tratamiento fiscal diferenciado no previsto en las opciones anteriores)

#### 5) **Anticipos**:

En este ítem se consignarán los anticipos ACUMULADOS hasta el mes anterior al que se liquida.

#### 6) **Retenciones y Percepciones:**

En este ítem se consignará el total de Retenciones y Percepciones ACUMULADOS hasta el mes anterior al que se liquida.

# 7) **Otros Pagos:**

 En este ítem se consignarán Otros Pagos ACUMULADOS hasta el mes anterior al que se liquida.

No se incluirán los importes abonados en concepto de "Recargos", "Intereses", "Multas", "Impuestos Adicionales" u otros que no hagan a la liquidación pura del tributo.

#### Otros Débitos

Importes de Impuestos Adicionales para el mes, u otros conceptos que revistan tal carácter.

Deberá Consignar:

- d) Fecha (dd/mm/aaaa)
- e) Concepto: deberá seleccionar el concepto,
	- i) Adicional
	- ii) Otros
- f) Monto

# **Deducciones**

Idem deducciones CM 03: Puntos 1) a 7)

#### Liquidación por Jurisdicción

En esta pantalla se visualizará la pantalla de liquidación del Impuesto por Jurisdicción, en este ítem el software traerá automáticamente para la Jurisdicción seleccionada:

- Impuesto Determinado
- Saldo a Favor de períodos anteriores
- Percepciones a deducir
- Retenciones Soportadas
- Recaudaciones Bancarias soportadas
- Percepciones aduaneras a deducir
- Otros débitos
- Pagos No bancarios
- Otros Créditos

El usuario podrá ingresar datos, de ser necesario, en los siguientes campos para la Jurisdicción seleccionada:

- Intereses / recargos
- Créditos del anticipo, cuando se trate de una declaración rectificativa se consignará el monto pagado en las presentaciones y pagos anteriores

Una vez aceptados los datos podrá imprimirse el papel del trabajo con la liquidación del impuesto por Jurisdicción.

#### Liquidación Total

En la Liquidación total el contribuyente visualizará TODAS las Jurisdicciones con sus respectivos saldos (a pagar o a favor del contribuyente). El contribuyente deberá ingresar:

- Fecha de vencimiento de la obligación
- Fecha de presentación para el período seleccionado.
- Forma de Generación de la DDJJ, por disquete o por Internet (dependiendo del tipo de contribuyente).
- Deberá MARCAR aquellas Jurisdicciones que va a pagar con el concepto DEPOSITA.
- En la pantalla según lo que el contribuyente marque se le mostrará el MONTO ADEUDADO y el MONTO DEPOSITADO.

En esta pantalla podrá solicitarse la impresión del formulario CM 04. Asimismo podrá solicitarse la generación del archivo en disquete o en disco para la presentación por Internet según corresponda.

#### Pagos Pendientes

En esta pantalla el contribuyente encontrará aquellas Jurisdicciones que en la LIQUIDACION FINAL seleccionó con la opción NO DEPOSITA, es decir, aquellas Jurisdicciones en las que se encuentra pendiente el pago. En esta pantalla podrá generar dicho pago pendiente:

#### PROCEDIMIENTO:

- Deberá Ingresar Fecha de Pago.
- Deberá MARCAR la/las Jurisdicción/nes que PAGA.
- Deberá consignar los INTERESES Y/O RECARGOS en caso de existir.
- En la pantalla según lo que el contribuyente marque se le mostrará el MONTO ADEUDADO y el MONTO INGRESADO.

En esta pantalla podrá solicitarse la impresión del formulario CM 04. Asimismo podrá solicitarse la generación del archivo en disquete o en disco para la presentación por Internet según corresponda.

#### Histórico de Pagos

En esta pantalla el contribuyente visualizará TODOS los pagos generados ya sea el pago de la Liquidación Final como aquellos pagos generados posteriormente.

En caso de tener que volver a generar alguno de estos pagos nuevamente podrá hacerlo en esta pantalla modificando:

- Fecha de Pago
- Intereses y/o Recargos en caso de tener que ingresar alguno de estos conceptos.

# **FORMULARIO CMO5 - Declaración Jurada Anual**

La Declaración Jurada Anual deberá ser presentada por todos los contribuyentes del Impuesto sobre los Ingresos Brutos comprendidos en el Convenio Multilateral, ya sea que los mismos distribuyan su materia imponible bajo el Régimen General y/o Regímenes Especiales de la citada norma y aún cuando no hubieran desarrollado actividades en ninguna Jurisdicción.

#### **Fecha de vencimiento para su presentación:**

a) En la Resolución General de la Comisión Arbitral N° 01/05 se ha establecido que el vencimiento opera el 15 de Mayo del año siguiente al período fiscal por el cual se presenta la Declaración Jurada.

b) En el supuesto de que el vencimiento de la presentación fuere prorrogado, ello no implica la prórroga de la utilización de los nuevos coeficientes únicos de distribución a partir del mes de Abril del ejercicio fiscal en curso (Régimen General).

c) La falta de presentación de la Declaración Jurada Anual a su vencimiento, otorga la facultad a los Fiscos de sancionar al contribuyente con multa por incumplimiento a los deberes formales.

#### **Presentación de la DDJJ:**

Cada Formulario CM 05 se imprimirá por duplicado, firmado y no podrá contener enmiendas ni raspaduras modificatorias del formulario generado por el Software Aplicativo SiFeRe. Asimismo se generará un archivo de transferencia electrónica que reúne el total de las operaciones en todas las Jurisdicciones el cual deberá ser transmitido por el sistema OSIRIS.

# **1) Contribuyentes SICOM:**

Los contribuyentes pertenecientes al Sistema SICOM deberán presentar sus Declaraciones Juradas mediante transferencia web en la página correspondiente.

# **2) Contribuyentes SICOM Remoto:**

Los contribuyentes pertenecientes al SICOM REMOTO deberán presentar sus Declaraciones Juradas mediante transferencia web en la página correspondiente.

# **3) Demás Contribuyentes:**

Los demás contribuyentes deberán presentar sus Declaraciones Juradas mediante disquete (3 ½ HD) y dos copias del formulario de Declaración Jurada respectiva, en el Banco designado por la Jurisdicción Sede, el cual deberá poseer sistema OSIRIS, o por vía electrónica a través del portal www.afip.gov.ar de acuerdo con lo dispuesto en la RG 1345/02 y sus modificatorias.

IMPORTANTE: para aquellos contribuyentes cuya información a declarar supere la capacidad a presentar sus DDJJS a través del portal www.afip.gov.ar de acuerdo con lo dispuesto en la RO

#### **Carga de la Declaración Jurada**

 $\overline{\phantom{a}}$ 

Este Formulario contiene toda la información necesaria y funcionalidades para que los contribuyentes del Convenio Multilateral declaren sus datos referidos a la DDJJ jurada anual.

El Formulario CM05 que presentará el contribuyente será el generado por el Software Aplicativo SiFeRe, para lo cual deberá completar la totalidad de los datos solicitados, a saber:

- **Mensual / Anual**: Deberá "tildar" el carácter de la presentación que va a generar (Anual).
- **Período**: Se completará con el año de la Declaración Jurada a generar.

IMPORTANTE: Toda Rectificativa se completará por los IMPORTES TOTALES, de manera que ésta reemplace al último formulario generado/presentado, va sea que éste se trate de un "Original" u otro "Redificativo"

El llenado de una "Rectificativa" responde a idénticas especificaciones generales que para la confección del Formulario CM05 "Original".

- **Original/Rectificativa**: Deberá seleccionar si lo que está confeccionando es el original o que Nro. De rectificativa. Podrán presentarse tantas rectificativas como sean necesarias. En el caso de hacer una rectificativa deberá consignar si es por "Autodeterminación" o por "Ajuste Inspección".

IMPORTANTE: El Aplicativo incluirá TODAS las Jurisdicciones y TODAS las actividades sin tener en cuenta la fecha de Alta o de Inicio respectivamente. En caso de estar incluida alguna Jurisdicción o Actividad que no se deban declarar en la DDJI Annal a confeccionar, deberá meviamente Eliminarlas desde la "Carga de Jurisdicciones" o "de Actividades" respectivamente.

#### **Declaración de Actividades:**

#### **Solapa "Declaración de Actividades":**

El sistema traerá automáticamente las actividades declaradas por la empresa en el aplicativo para el ejercicio fiscal. En caso de haber tenido alguna actividad que no se encuentra dada de alta, se podrá ingresar la misma.

Se deberá ingresar **para cada actividad**:

#### • **Ingresos Brutos Devengados o Percibidos**:

En este campo se volcarán, discriminados por actividad, los ingresos brutos TOTALES del ejercicio fiscal que se declara, devengados o percibidos, según corresponda, sin ningún tipo de deducción. No se incluirán los ingresos de actividades NO ALCANZADAS por el impuesto, como así tampoco los provenientes de EXPORTACIONES.

#### • **Ingresos No Gravados, Desgravados y Exentos**:

Este campo se compondrá con la suma de todos los ingresos no gravados, desgravados y exentos, actividad por actividad, que se restaron del "Total de Ingresos Brutos Devengados o Percibidos", de acuerdo a lo establecido en las legislaciones y/o leyes especiales de cada Jurisdicción, como así también los ingresos gravados a alícuota "cero" (0) y otros conceptos similares que no conformaron la Base Imponible Neta Gravada.

No debe incluirse:

\* Monto de IVA - débito fiscal devengado.

\* Monto de deducciones de las leyes impositivas para la liquidación del impuesto.

Discriminación de los Ingresos No Gravados, Desgravados y Exentos:

#### • **No Gravados por el Impuesto**:

Se compondrá por la suma de TODOS los ingresos no gravados que se hubieran detraído del "Total de ingresos brutos devengados o percibidos, EXCEPTO:

- Los correspondientes a exenciones y/o desgravaciones, cualquiera fuera su origen.
- $\checkmark$  Los gravados a alícuota cero (0).
- Monto de IVA Débito fiscal devengado (cuando corresponda).
- Monto correspondiente a deducciones de leyes impositivas, que hacen a la liquidación general del impuesto en cada Jurisdicción.

#### • **Desgravaciones, Exenciones y/u Otros**:

Se indicará el TOTAL de ingresos desgravados y exentos establecidos en las leyes impositivas y/u otorgados por leyes especiales.

# • **Alícuota Cero (0):**

Se completará con el TOTAL de los ingresos declarados con dicha alícuota.

# Solapa "Totales de Declaración de Actividades":

# **Totales del Período Fiscal de todo el País**:

- Aquí se consignarán los siguientes conceptos:
	- Monto de IVA Débito Fiscal Devengado (cuando corresponda).
	- Monto de Deducción de Leyes Impositivas Excluido IVA: Monto correspondiente a otras deducciones de la base imponible, no consideradas y que hacen a la liquidación general del impuesto, excluido el débito fiscal de IVA.

# • **Base Imponible Neta Gravada**:

Se compondrá con la suma de las bases imponibles NETAS gravadas, actividad por actividad, obtenidas de restar a los "Ingresos Brutos Devengados o Percibidos" los siguientes conceptos:

- Ingresos no gravados, desgravados y/o exentos.
- Monto de IVA Débito fiscal devengado (cuando corresponda).

• Monto correspondiente a deducciones de leyes impositivas, que hacen a la liquidación general del impuesto en cada Jurisdicción.

# Solapa "Declaración de Exenciones":

- Se indicarán los siguientes conceptos para cada una de ellas:
	- Ley/Decreto, Número y Año del Beneficio.
	- Jurisdicción en la que goza del Beneficio.
	- Porcentaje (%) del Beneficio.
	- Fecha de Inicio del Beneficio.
	- Fecha de Expiración del Beneficio.

# Declaración de Jurisdicciones:

# Solapa "Resumen Anual del período fiscal":

# Deberá consignar:

• Fecha de cierre del último Balance Comercial o ejercicio comercial:

Se cargará la Fecha de cierre del último Balance Comercial o del ejercicio comercial del cual se extrajeron los datos.

Montos acumulados del Período Fiscal que se Declara:

• Coeficiente Único:

Se consignará el utilizado para distribuir la base imponible para cada Jurisdicción cuando la totalidad de los ingresos o parte de ellos estén sometidos al Régimen General (Artículo 2<sup>º</sup> del Convenio Multilateral).

• Base Imponible (anual por Jurisdicción):

Se completará con la sumatoria de las Bases imponibles netas gravadas para cada Jurisdicción, independientemente de los regímenes a los cuales estén sometidos.

• Impuesto Liquidado:

Corresponderá a la sumatoria de los Impuestos determinados de los Formularios CM03 ó CM04, para cada Jurisdicción.

• Retenciones:

Se volcará la sumatoria de las Retenciones que se le practicaran para cada Jurisdicción en el Ejercicio Fiscal. No se incluirán Retenciones que respondan a tributos adicionales.

• Percepciones:

Se volcará la sumatoria de las Percepciones que se le practicaran para cada Jurisdicción en el Ejercicio Fiscal. No se incluirán Percepciones que respondan a tributos adicionales.

• Saldo Final a favor del Contribuyente:

En el caso que el saldo final del ejercicio fiscal, para una o más Jurisdicciones, hubiera resultado a favor del contribuyente, se consignará en este campo. Este monto surge del ítem "Saldo a Favor" del último anticipo del año en que se está generando la declaración.

#### Solapa Determinación del Coeficiente unificado:

#### Discriminación de Gastos Computables e Ingresos:

Exclusivo para contribuyentes que distribuyan la materia imponible (total o parcialmente), con arreglo al Artículo 2º - Régimen General del Convenio Multilateral.

Determinación de los coeficientes únicos de distribución para cada Jurisdicción a aplicar en el próximo ejercicio fiscal, en base a datos del último balance comercial, cerrado durante el período fiscal que se declara. De no practicarse balances comerciales, se calcularan en función a los datos determinados en el año calendario inmediato anterior.

• Discriminación de Gastos Computables para cada Jurisdicción:

Se consignarán los que correspondan a cada Jurisdicción teniendo en cuenta lo dispuesto en los Artículos  $2^{\circ}$ ,  $3^{\circ}$ ,  $4^{\circ}$  y  $5^{\circ}$  del Convenio Multilateral y Resoluciones Generales de la Comisión Arbitral.

• Discriminación de Ingresos para cada Jurisdicción:

Se consignarán los que correspondan a cada Jurisdicción teniendo en cuenta lo dispuesto en los Artículos 2º y 5º del Convenio Multilateral y Resoluciones Generales de la Comisión Arbitral.

• Coeficientes de Gastos, Ingresos y Unificado para cada Jurisdicción:

Serán calculados automáticamente por el software.

Los coeficientes unificados para cada Jurisdicción serán aplicados en el ejercicio fiscal siguiente según las disposiciones de los artículos: 3º, 4º, 5º, 59 y 60 de la Resolución General N° 01/2005 de la Comisión Arbitral. Estos coeficientes deberán coincidir con los que se declararán en los Formularios CM03 a partir del Anticipo 04 (Mes de Abril) y hasta el Anticipo 03 (Mes de marzo) del período fiscal siguiente, salvo que el contribuyente presente "Rectificativa" de la Declaración Jurada Anual, cualquiera fuere el motivo que origine la modificación, debiendo reliquidar el impuesto e ingresar las diferencias mediante Formulario CM03 "Rectificativo", con más los accesorios que correspondan en cada caso.

 Cargados los datos de esta pantalla podrá solicitarse la impresión del papel de Trabajo en el que figuraran los ingresos y gastos declarados en todas las jurisdicciones declaradas para ese período y los coeficientes unificados que el sistema calcula en función a dichos montos.

# **LIQUIDACIÓN ANUAL**

En esta pantalla deberá consignar la fecha de vencimiento y la de presentación de la Declaración Anual que está liquidando. Una vez completos los mencionados datos la pantalla habilita los iconos para imprimir el formulario de Declaración Jurada Anual CM 05 de solo Presentación. Asimismo deberá generarse el archivo en disquete o en el disco seleccionado que permita luego la presentación por Internet, según corresponda.

# **Resolución General Nº 9/2005 ANEXO II**

# **ACUSE DE RECIBO Y DE RECHAZO ENTIDADES RECAUDADORAS Y MODELOS INDICATIVOS**

Los sujetos que operen como Agentes de Recaudación deberán emitir ticket de acuse de recibo y rechazo, debiendo los mismos contener como mínimo la siguiente información:

# **II – 1 - ACUSES DE RECIBO y o PAGO**

# **Las Leyendas:**

# **"Acuse de Recibo DJ"**

# **"ORGANISMO RECAUDADOR : CONVENIO MULTILATERAL"**

y además según se trate de presentaciones

- en Internet : **"Conserve este acuse de recibo de DJ como comprobante"**
- Banco: **"Presentación DJ sujeta a verificación. Tique válido sin intervención"**

# A) **DATOS DE LA ENTIDAD RECAUDADORA**

# **B) DATOS GENERALES DEL CONTRIBUYENTE**:

- 1.- CUIT y/o N° CONVENIO.-
- 2.- JURISDICCIÓN / JURISDICCIONES.-

# **C) DATOS DE LA PRESENTACIÓN:**

- 1.- PERIODO (mes y año calendario)
- 2.- RECTIFICATIVA (de corresponder)
- 3.- MONTO TOTAL RECAUDADO (pagado / no pagado)
- 4.- FECHA DE LA PRESENTACIÓN

# **II – 2 - ACUSES DE RECHAZO**

La Leyenda:

п

**"Acuse de Rechazo"** 

# **A) DATOS DE LA ENTIDAD RECAUDADORA**

# **B) DATOS DE LA PRESENTACIÓN:**

- a. FECHA DE LA PRESENTACIÓN
- b. DETALLE DEL ERROR ECONTRADO

# **II- 3 - MODELOS INDICATIVOS DE ACUSE DE RECIBO Y DE RECHAZO ENTIDADES RECAUDADORAS**

# **1) ACUSES DE RECIBO POR INTERNET**

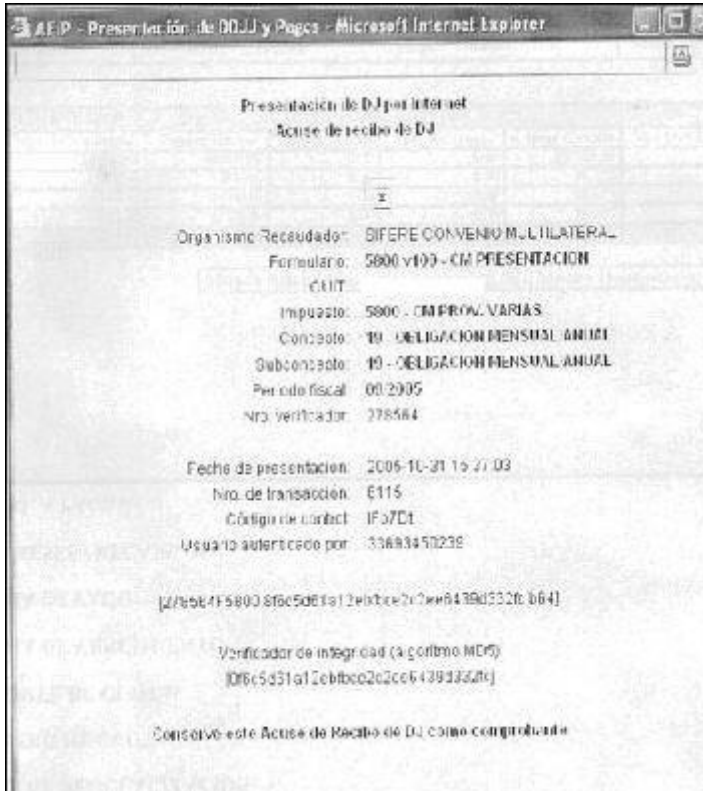

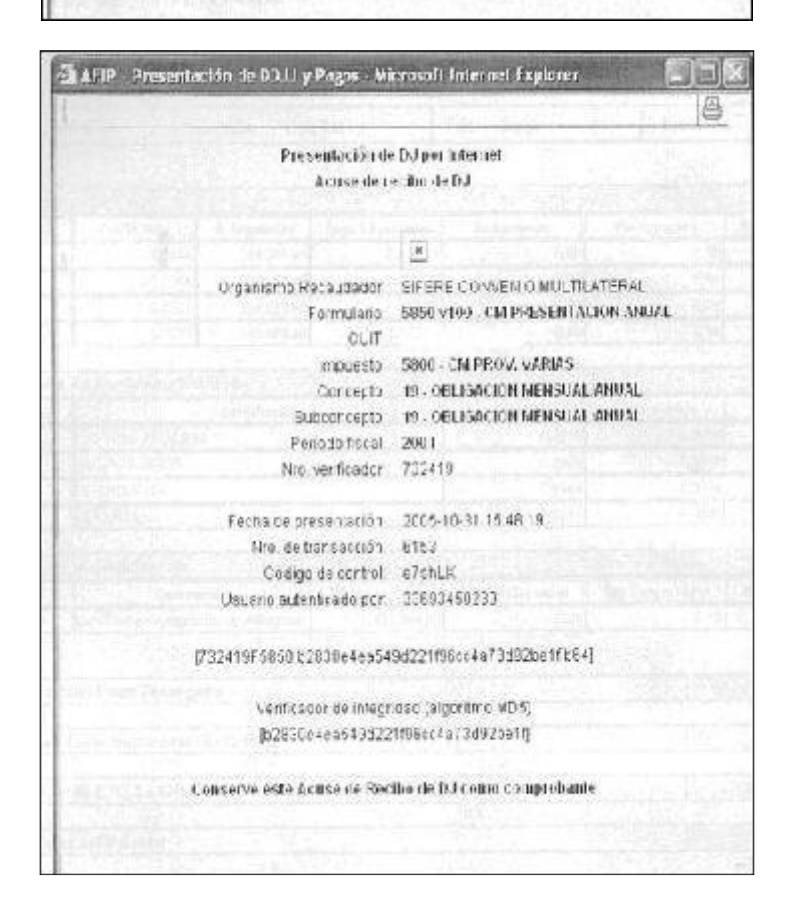

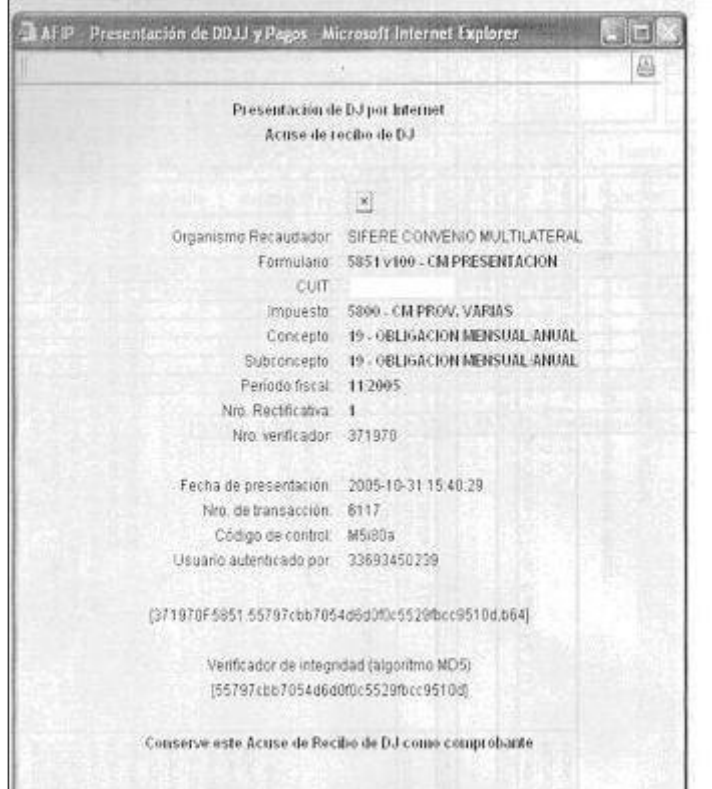

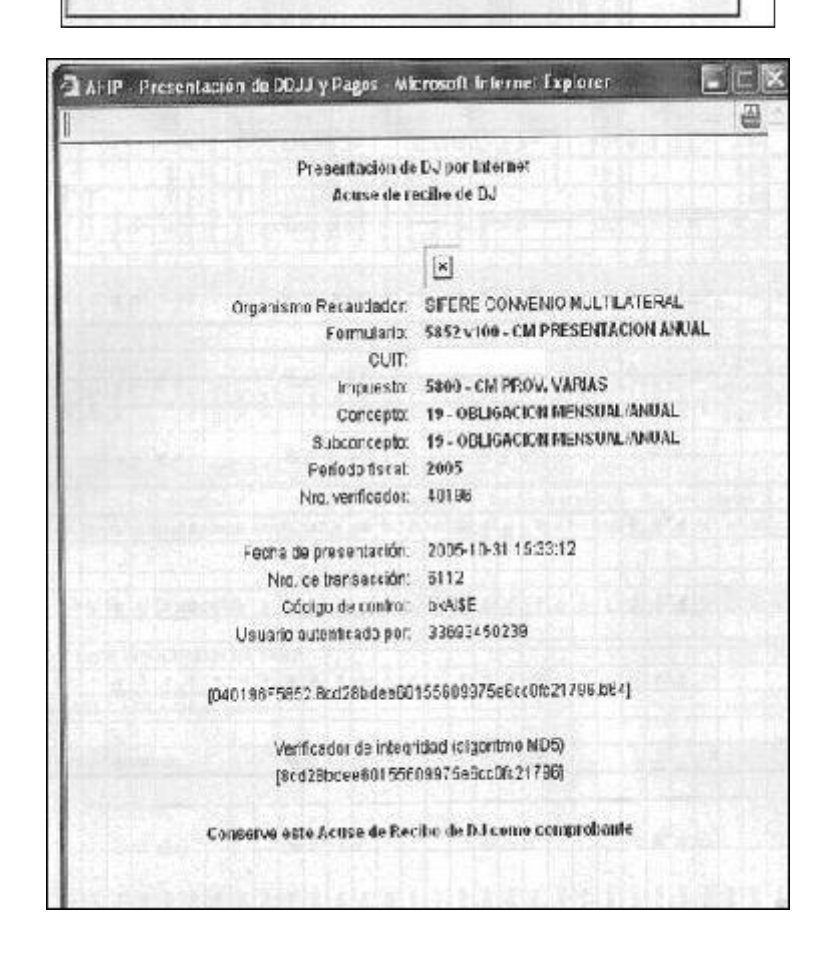

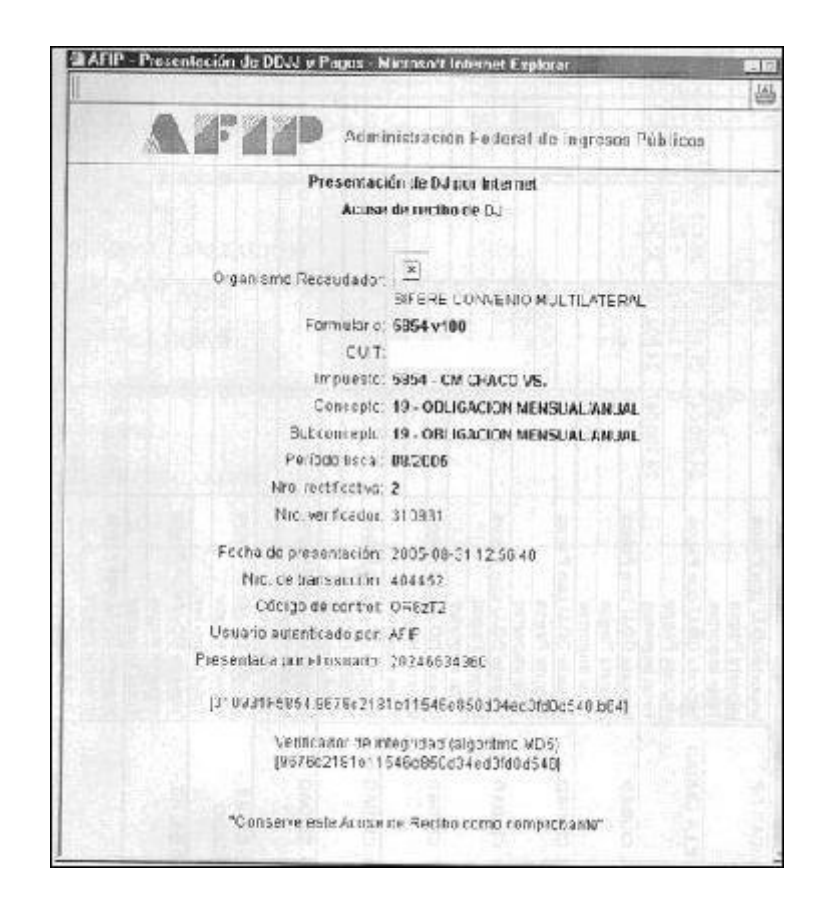

#### **2) ACUSES DE RECIBO BANCO**

#### **Presentación de DDJJ Mensual**

CM PRESENTACION<br>1914 - BANCO PCIA, DE BUENOS AIRES<br>\*9058\*1 ATPM ACUSE DE RECIBO DE DJ PEC.TIQUE 31/10/2005<br>FEC.EMISION 31/10/2005 HORA: 15:29:57 TERMINAL: P2 USUARIO: ANDRES<br>CLE.SUC.: 7 F5800/578509<br>TRANSAC:: 222300000048 CONTROL: hXNnjU **CUIT:**<br>NKO. INSC. CM:  $C_1 C_2 C_3 C_4 C_5$ SECUENCIA: 00 TIPO RECT. : 0 JURISDIC:<br>PERIODO: C9/2005<br>CONCEPIO: 19 OBLIGACION MENSUAL/ANUAL<br>580C CM PROV. VARIAS TOTAL PAGADO: 0.00(CERO) | | | PRESENTACION DJ SUJETA A VERIFICACION TICKET VALIDO SIN INTERVENCION AFIP OSIRIS Sucursal v2002.07.30

#### **Presentación y Pago DDJJ Mensual**

```
CM PRESENTACION Y PAGO
CM PRESENTACION I PAGO<br>0014 - FANCO PCIA, DE BUENCS AIRES<br>0050/1 ATPM
ACTISE DE RECIBO DE DJ Y PAGO
PEC.TIQUE 31/10/2005<br>
PEC.EMISION 31/10/2005 HORA: 15:33:08<br>
TERMINAL. P2<br>
CIE.SUG.: 7<br>
CIE.SUG.: 7<br>
TERMINAL. P2<br>
P2022/472322
TERMINAL. P2<br>CIE.SUG.: 7<br>TRANSAC.: 222300000C50 CONTROL:718XPA
CUIT:<br>NRO. INSC. CM:
SECUENCIA: 00
 TIPO RECT.: 0
 JURISDIC: B<br>PERIODO: 09/2005<br>CONCEFTO: 15 OBLIGACION MENSUAL/ANUAL
 5826 CM PCIA BS AS
 TOTAL FAGADO: 8.655, 14 --
 Forma de Payo:
 EFECTIVO en PESOS: 8.665,14
 PRESENTACION DJ SUJETA A VERIFICACION
 TICKET VALIDO SIN INTERVENCION
 AFIP OSIRIS Sucureal v2002.07.30
   CM PRESENTACION ANUAL
   0014 BANCO PCIA. DE BUENOS AIRES
   0050/1 ATPM
   ACUSE DE RECIBO DE DJ
   FEC.TIQUE 31/10/2005
   FEC.EMISICN 31/10/2005 HORA: 16:26:20
   TERMINAL: P2 USUARIO: ANDRES
                              P5850/732419
   CIE.SUC.: 7
   TRANSAC : 222300000052 CONTROL: w9FscU
   CUIT:
   NRO. INSC. CM:
   SECUENCIA: 00
   TIPO RECT.: 0
   JURISDIC:
   PERIODO. 2004<br>CONCRPTO: 19 OBLIGACION MENSUAL/ANUAL
   5800 CM PRCV. VARIAS
   TOTAL PAGADO: 0.00 (CERO)
   PRESENTACION DJ SUJETA A VERIFICACION
   TICKET VALIDO SIN INTERVENCION
   AFIP OSTRIS Sucursal v2002.07.30
```
CM SCLO PAGO CO14 BANCO PCIA. DE BUENOS AIRES 0050/1 ATPM ACUSE DE RECIBO DE DJ Y PAGO FEC.TIQUE 31/10/2005<br>FEC.EMISION 31/10/2005 HORA: 16:31:47 TERMINAL: P2<br>CIE.SUC.: 7 USUARIO: ANDRES F5827/237429 TRANSAC.: 222300000057 CONTROL: k88HPc CUIT: NRO. INSC. CM:<br>SECUENCIA: 01 TIPO RECT.: 0 JURISDIC: CBWT PERIODO: 09/2005<br>CONCEPTO: 19 OBLIGACION MENSUAL/ANUAL<br>5800 CM PROV. VARIAS IMPORTE PAGADO: 10.101,70 --5826 CM PCIA BS AS IMPORTE PAGADO: 8.665,14 --5874 CM PCIA BS AS VS. IMPORTE PAGADO: 236,00 --TOTAL PAGADO: 19.002,84 --Forma de Pago: EFECTIVO en PESOS: 19.002,84 PRESENTACIÓN DJ SUJETA A VERIFICACIÓN TICKET VALIDO SIN INTERVENCIÓN AFIP OSIRIS Sucursal v2002.07.30

#### **3) ACUSES DE RECHAZO**

```
0014 BANCO PCIA. DE BUENOS AIRES
8050/e ATPM
ACUSE DE RECHAZO
FECHA: 31/10/2005 HORA: 16:35:21
F5802/477699
CUIT:
DETALLE DE ERROR ENCONTRADO:
El período fiscal debe ser menor o igual
a la fecha actual 10/2005
AFIP OSIRIS Sucursal v2002.07.30
```
Archivo: 371403F5827.dat

Se ha producido un error

Formulario 5827 no corresponde a un formulario de presentación electrónica o esta dado de ba a.

Archivo: 427883F5801.da.

Se ha producido un error

Formulario 5801 no corresponde a un formulario de presentación electrónica o esta dado de baja